## **.CATEGORY: POSTING ~ TASK: CAPITATION, BONUS, INCENTIVE.**

### **Capitation/Bonus/Incentive Posting**

- 1. Build a 'Capitation Account'
	- Add dummy patient
		- i. Make the name easily recognizable ie: Bonus, B or Incentive, Misc
		- ii. Any address, such as the office address
		- iii. Statement: **HLD**
- 2. Create a custom transaction code
	- Admin > Transaction Codes
	- In our example we created **CAP Debit Transaction Code: CAPDBT**

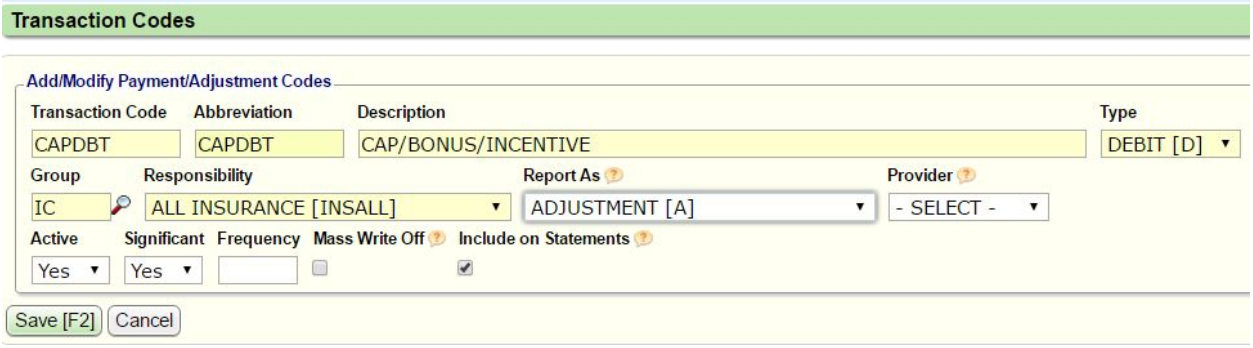

- i. Type-Debit, Group -IC-, Responsibility All Insurance
- 3. Go to the Patient Dashboard of the Capitation/Incentive/Bonus 'patient' Account
	- Click **Post Charge** > Create \$0 charge manually
		- I. Use misc for dx
		- II. Use misc for CPT of a zero amount
		- III. SAVE > proceed to encounter
		- IV. Make note of the encounter number

#### **OR**

- Use Charge Template "Capitation" for charge (see pg 3)
	- I. SAVE > proceed to encounter
	- II. Make note of the encounter number

## **.CATEGORY: POSTING ~ TASK: CAPITATION, BONUS, INCENTIVE.**

#### 4. Click **Post Payment**

- i. Enter Insurance Receipt, as usual
- ii. Choose radio button, **Do Not Post**
- o If you forget to click Do Not Post, click Cancel to get back to the receipt
- iii. Save
- iv. Select **Post Expert Mode**
	- 1. Enter Encounter number and **Tab**
	- 2. Choose **Line number**
	- 3. In the popup > Choose IP as the transaction code and the amount > Tab
	- 4. Next choose the transaction code: CAPDBT (or whatever you named your CAP Debit Transaction Code) >then the amount> Tab
		- This transaction is to write off the credit balance to zeros out encounter
	- 5. Click **Save as Unbalanced**
	- 6. Click **Save** (See below)

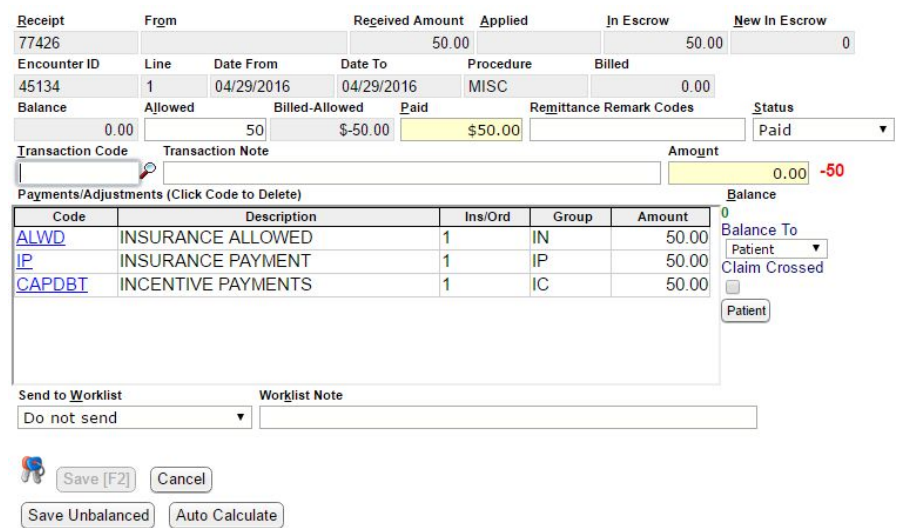

# **.CATEGORY: POSTING ~ TASK: CAPITATION, BONUS, INCENTIVE.**

### **● Charge Template**

- Libraries > Charge Template
	- ●Enter Template Name, such as Incentive
	- ●Enter Dx code: Misc
	- Enter CPT: Misc
	- ●\$0 charge
	- ●Tab until it appears in the window below
	- ●Save

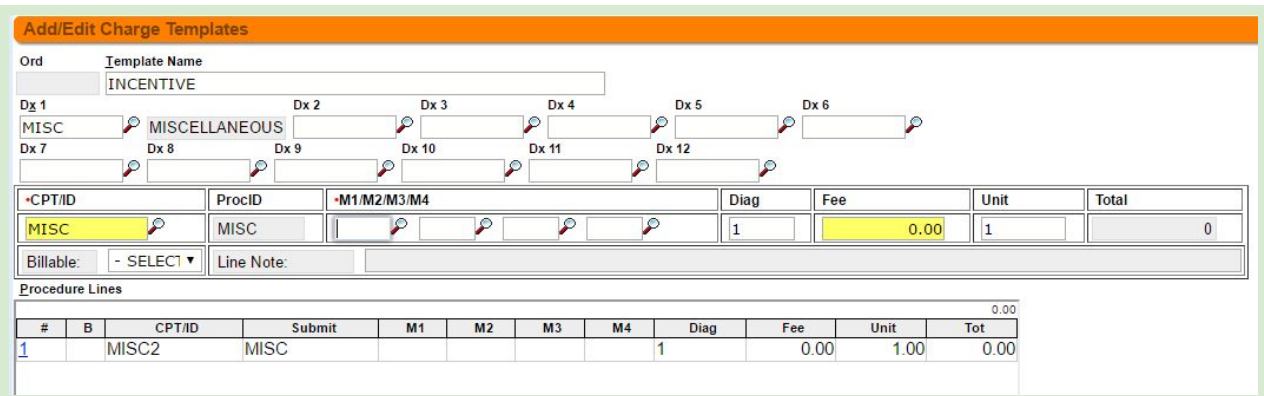